① google アカウントにログインする

インターネットを開き google のホーム画面を開く \*ブラウザは google chrome をお勧めします

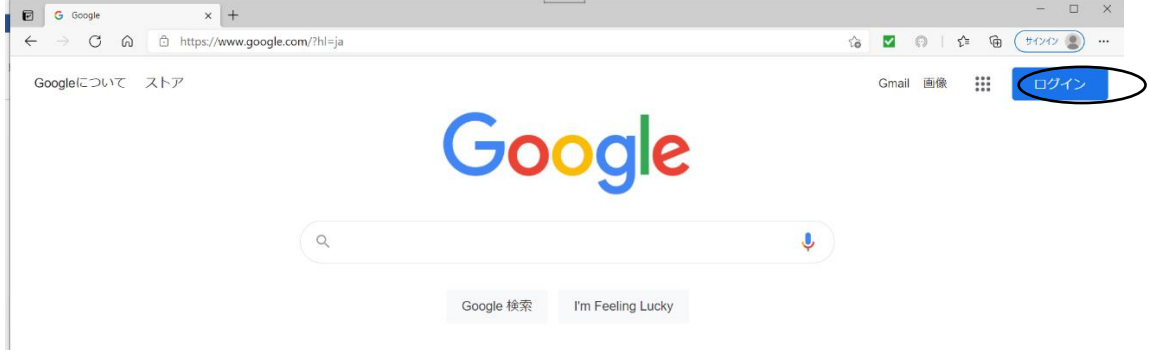

ログインをクリックしログイン画面へ

\*アンドロイドスマホや日ごろ使っている人は、「別のアカウントでログインする」を選択してください。

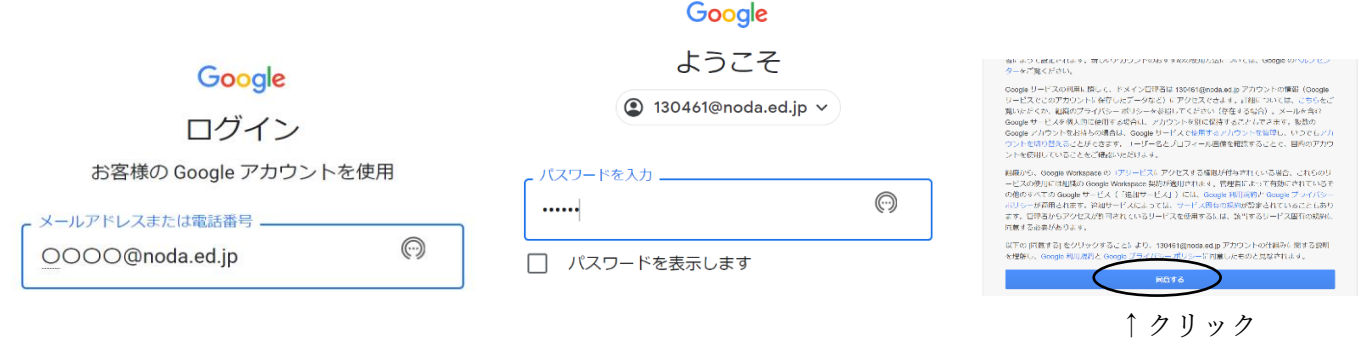

② ログインできたら 一度ドライブに入ります(セキュリティの問題でクラスルームが表示されないとき)

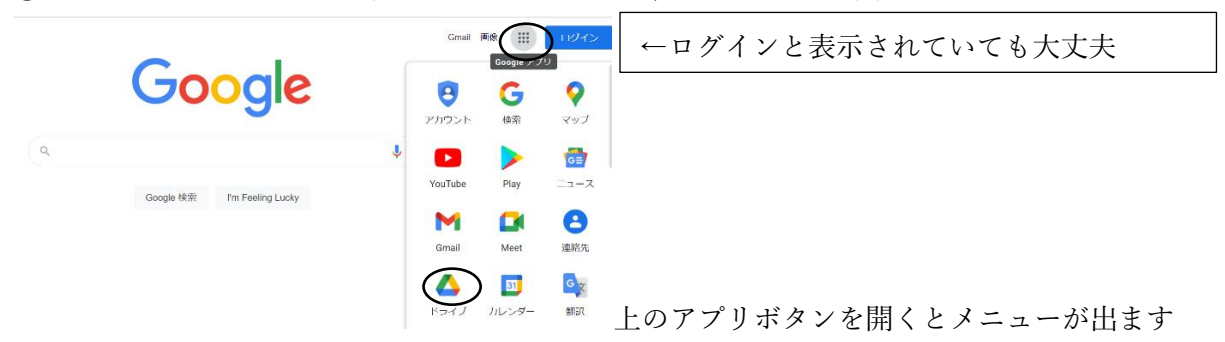

③ ドライブ画面からアプリ「クラスルームを開きます」

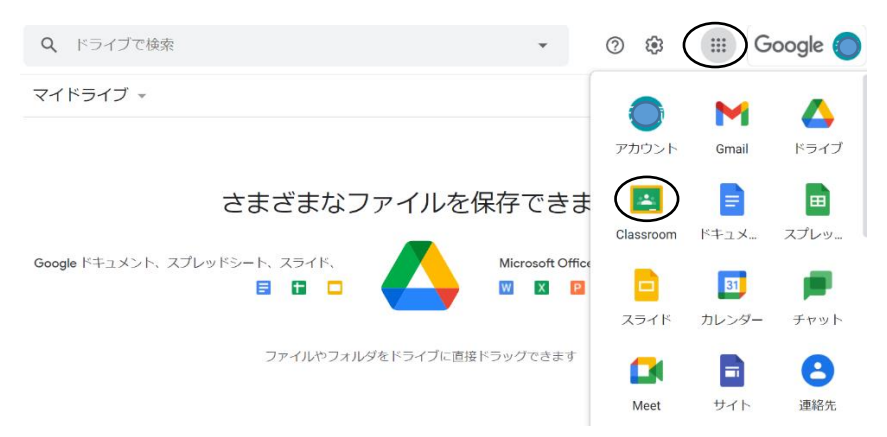

④ クラスルーム全校のストリーム(掲示板)に表示されている動画を閲覧することが可能

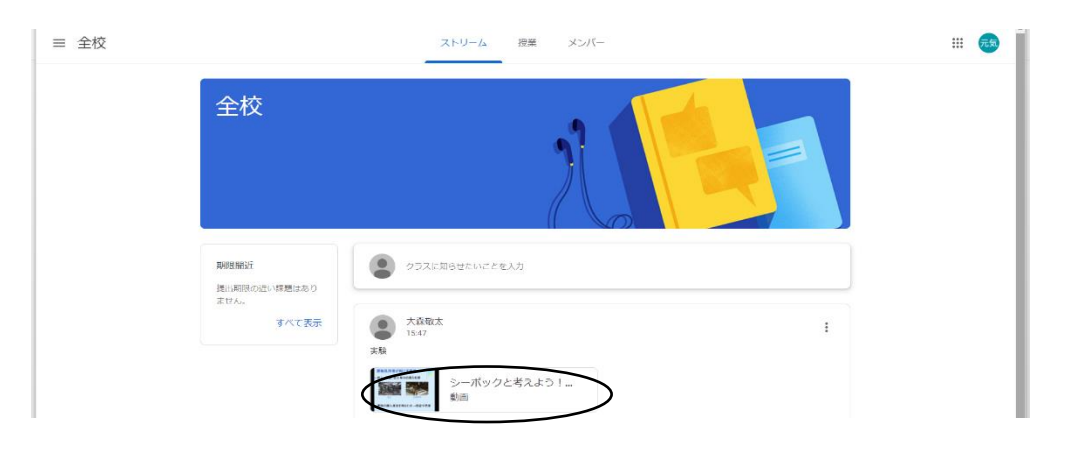

- \*1 学校からのアンケートに回答する場合
	- アンケートがアップされているクラスルームを開きストリーム上のリンクをクリックしてください

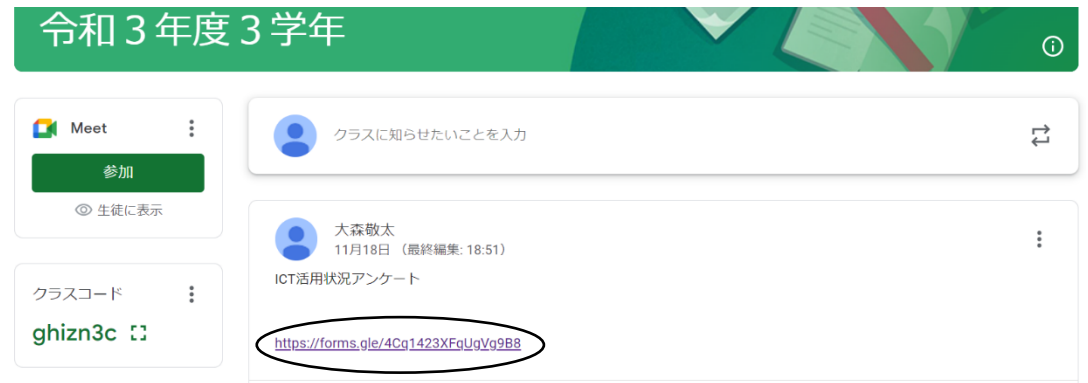

\*2 Meet で配信される授業参観等を参観する場合

 対象となるクラスルームをクリックし、ストリーム右側になる Meet の参加をクリック カメラ、マイクをオフにした状態で入室ください。

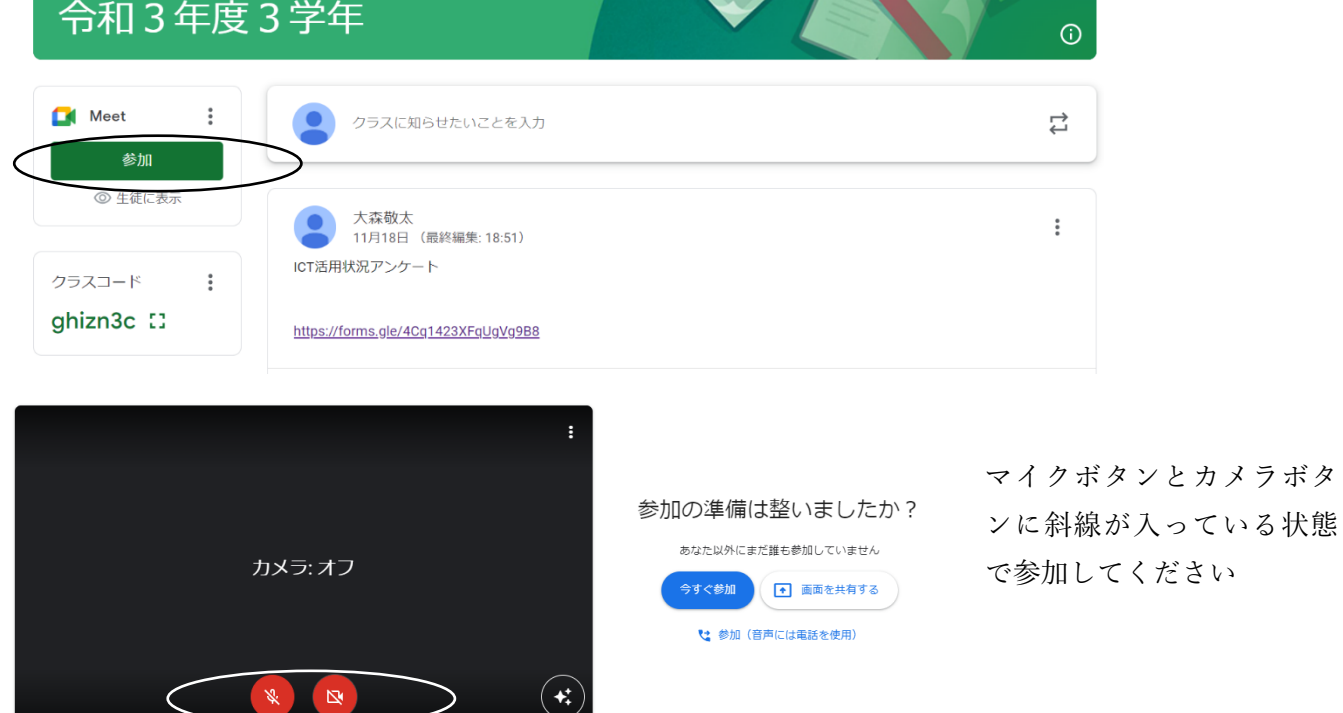

 $\mathcal{V}$